# 연구참여확약서신청 AIMS 매뉴얼

- ▣ 연구참여확약서 신규 등록 : 2p ~ 9p ※ 과거 학기 연구참여확약서 신규 등록을 원할 경우(소급 계획 입력) : 10p
- ▣ 연구참여확약서 변경 : 11p ~ 13p

## ▣ 연구참여확약서 신규 등록

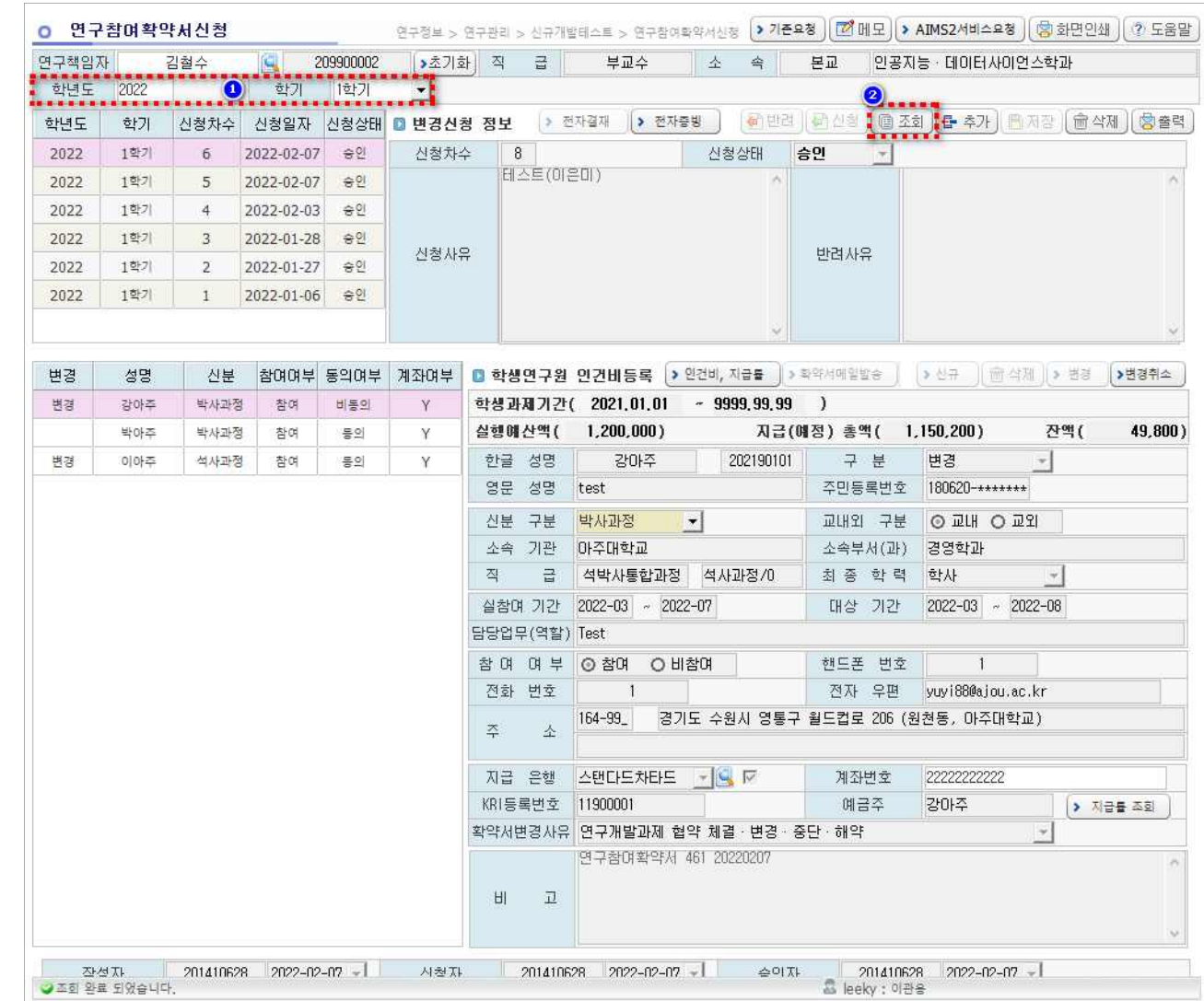

"연구참여확약서" 작성 및 조회

- 학기 단위(6개월)로

① 학년도·학기 세팅

② "조회" 버튼 클릭

③ "추가" 버튼 클릭

④ "신규" 버튼 클릭

※ 만약 학생을 잘못 추가하였을 경우, 2022 1학 "삭제" 버튼을 클릭하여 등록을 취소할 수 있음

#### ⑤ 학생 조회

- 성명 또는 학번으로 조회

⑥ "확인" 클릭

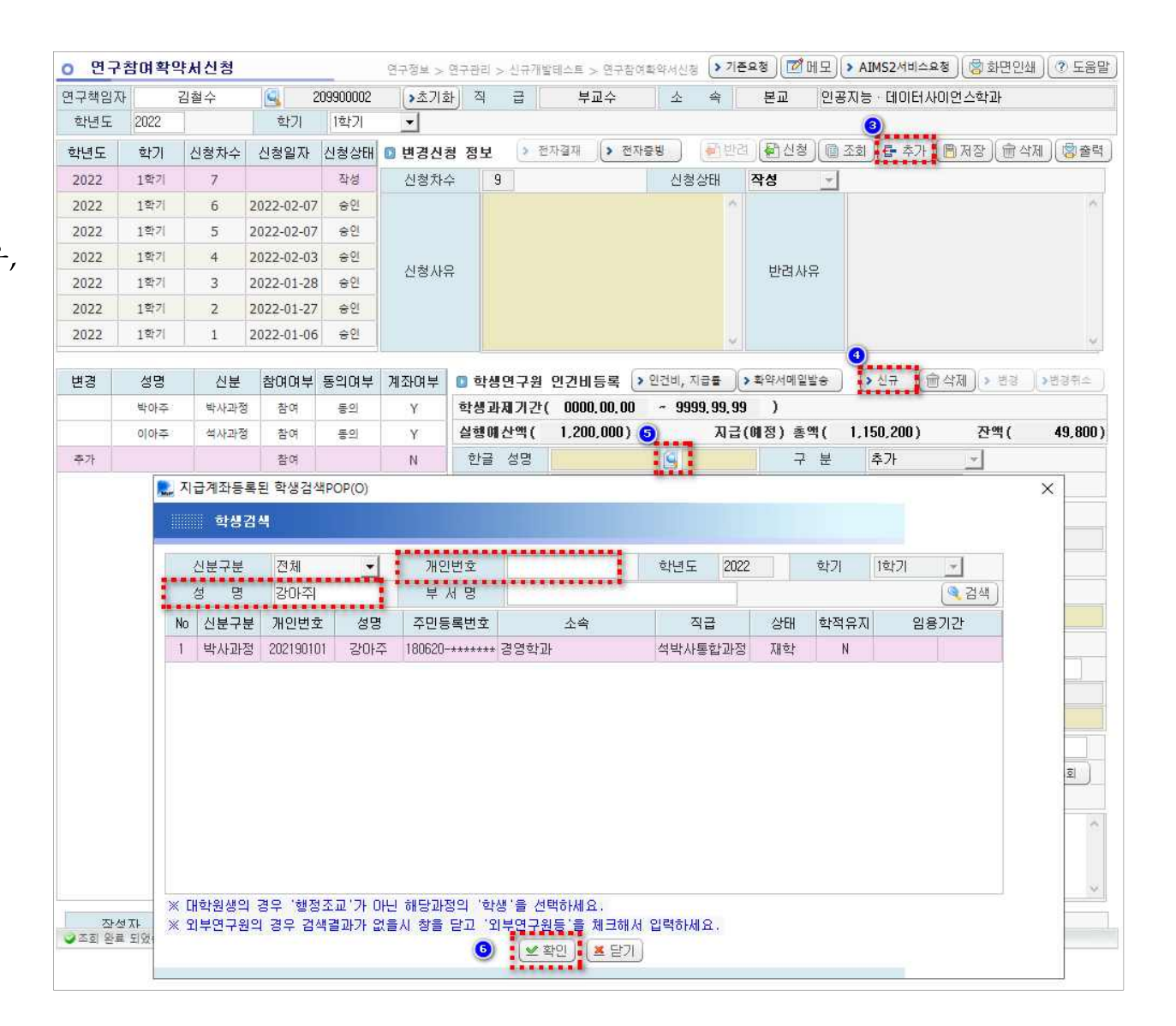

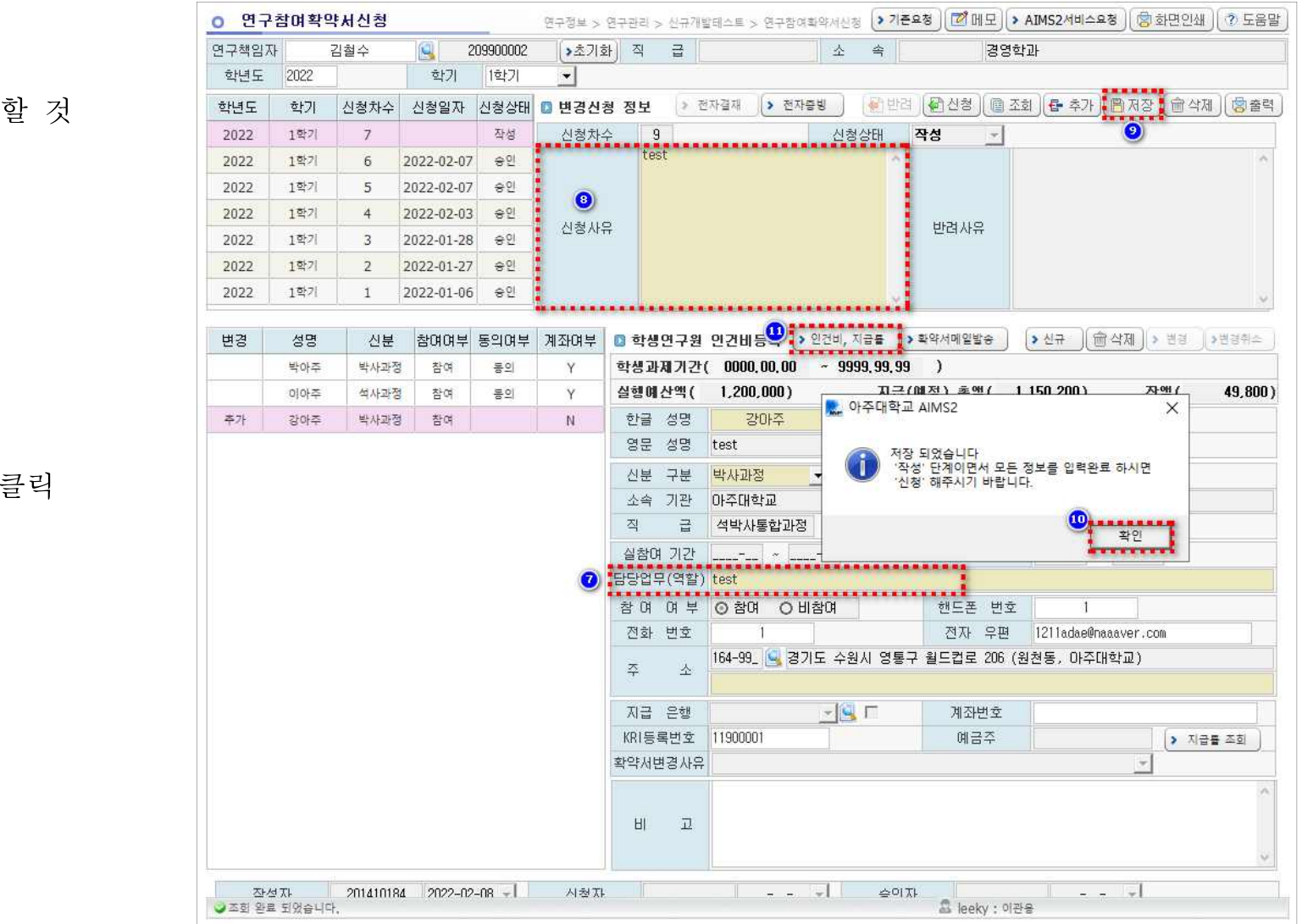

⑦ 담당업무(역할) 기재

- 비교적 상세하게 기재

⑧ 신청사유 기재

⑨ 저장

⑩ 팝업 닫기

 $(1)$  "인건비,지급률" 버튼

⑫ 인건비 입력, 저장

- 인건비를 지급하지 않는
- 월이 있을 시 해당 월 지급액 "0원" 입력

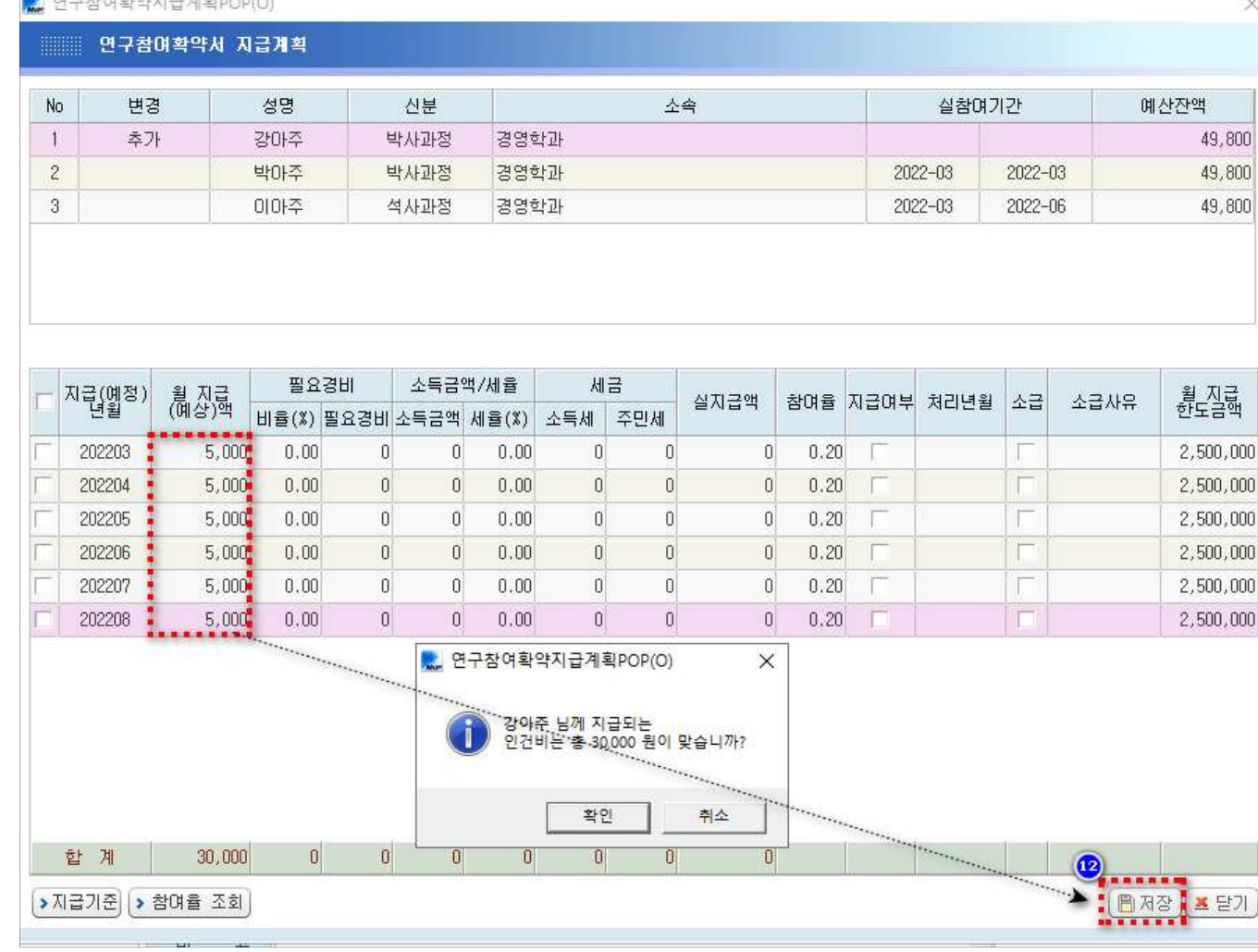

⑬ 저장

⑭ "확약서메일발송" 버튼 클릭

※ "확약서메일발송" 버튼은

모든 학생연구원에 대한 작성을 마치고 최종 한 번만 클릭할 것 (여러 번 클릭 시 다수의 메일이 발송되어 혼란을 줄 수 있음)

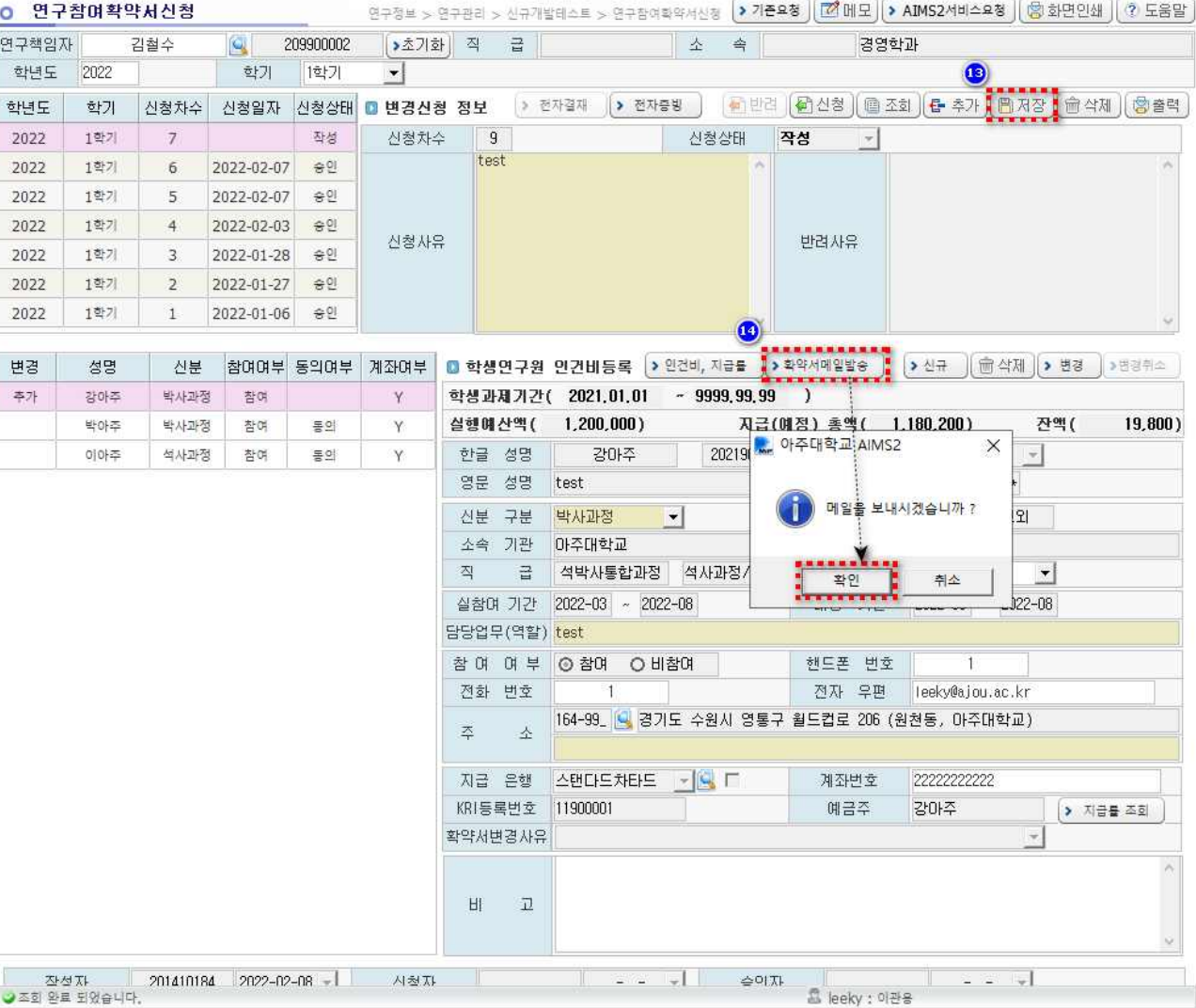

<학생연구자 연구참여확약서 동의 –링크 클릭>

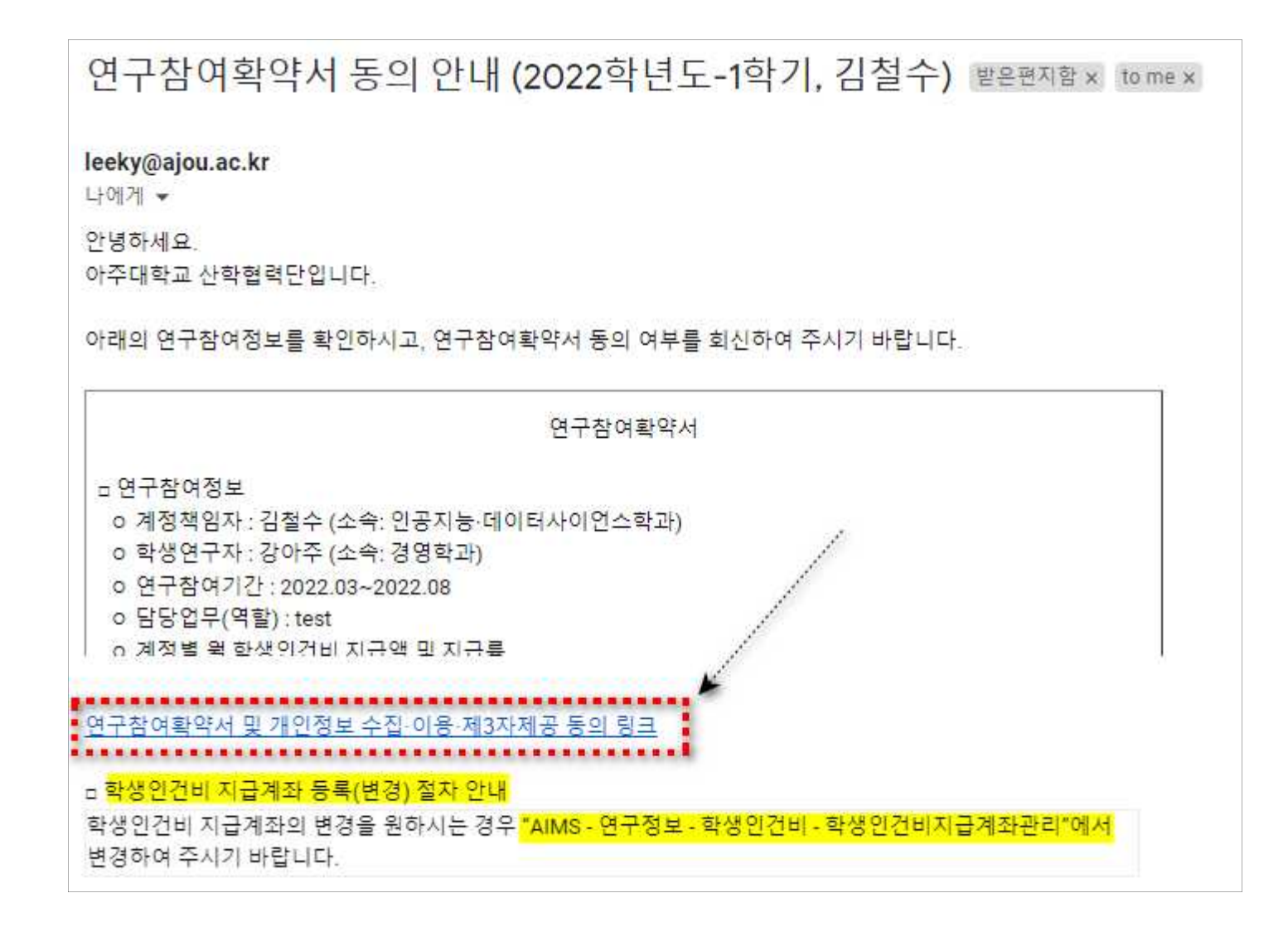

 **※ 학생인건비 지급계좌 등록(변경) → AIMS-연구정보-학생인건비-학생인건비지급계좌관리 ※ 학생연구자 본인이 직접 인건비 지급계좌를 등록(변경)하여야 함**

<학생연구자 연구참여확약서 동의 –동의/비동의 의견 제출>

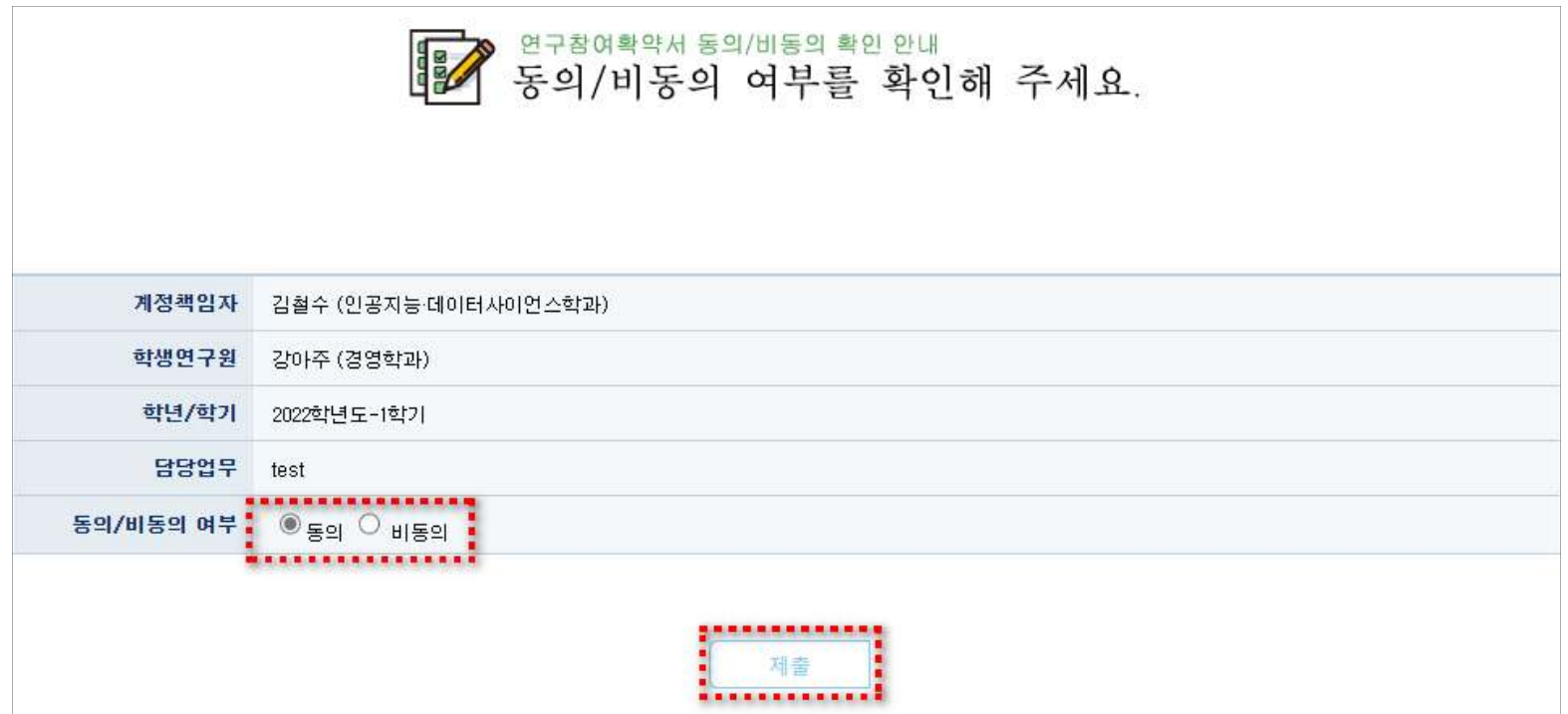

⑮ 최종 신청

- 동의여부 모두 "동의\*"일 때 신청가능
	- \* 비동의한 학생이 있을 시 삭제 후 재작성
- 계좌여부 모두 "Y\*"일 때 신청가능
	- \* "N"일 경우 학생연구자 본인이 직접 인건비 지급계좌를 등록해야 함 (7p 참고)

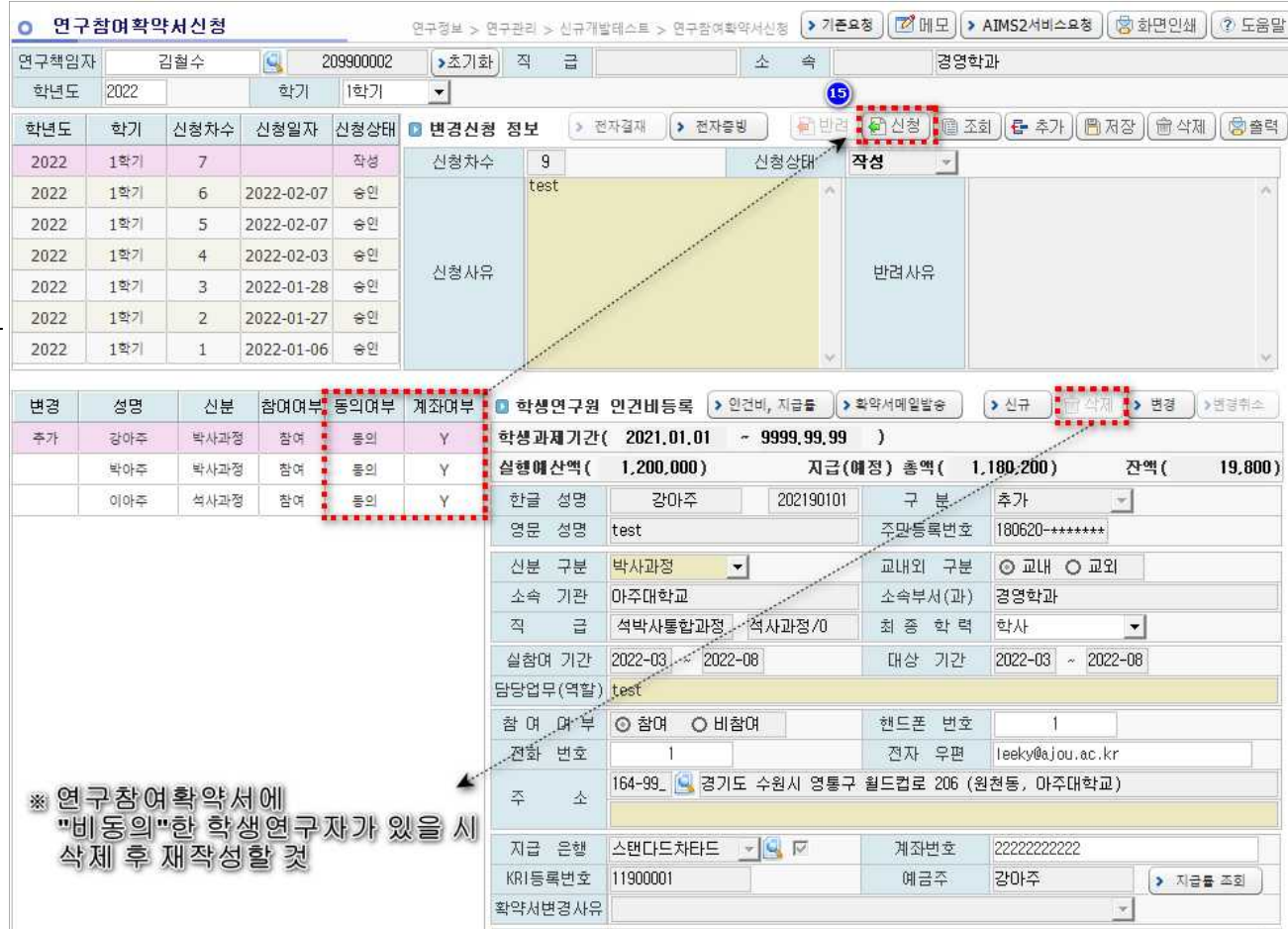

## ※ 과거 학기 연구참여확약서 신규 등록을 원할 경우(소급 계획 입력)

#### ▶ 학년도·학기를 과거 학기로 세팅하고 신규 등록을 진행

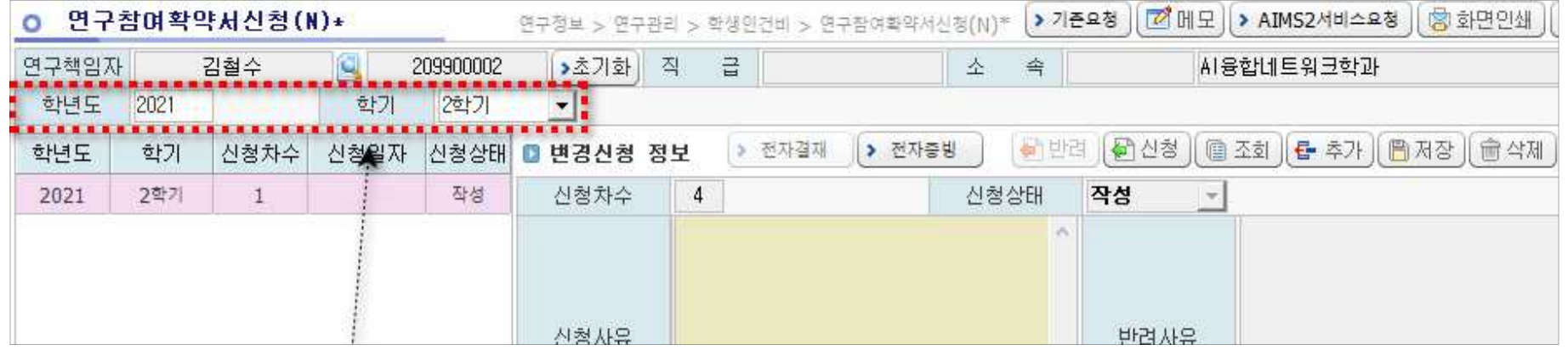

- ※ 단, 기존 신청(작성) 건이 처리된 후에 진행 가능 (연구책임자별 1건만 작성 가능)
	- 기존 신청(작성) 건이 있는 상태에서 추가하면 아래와 같은 오류팝업이 발생함

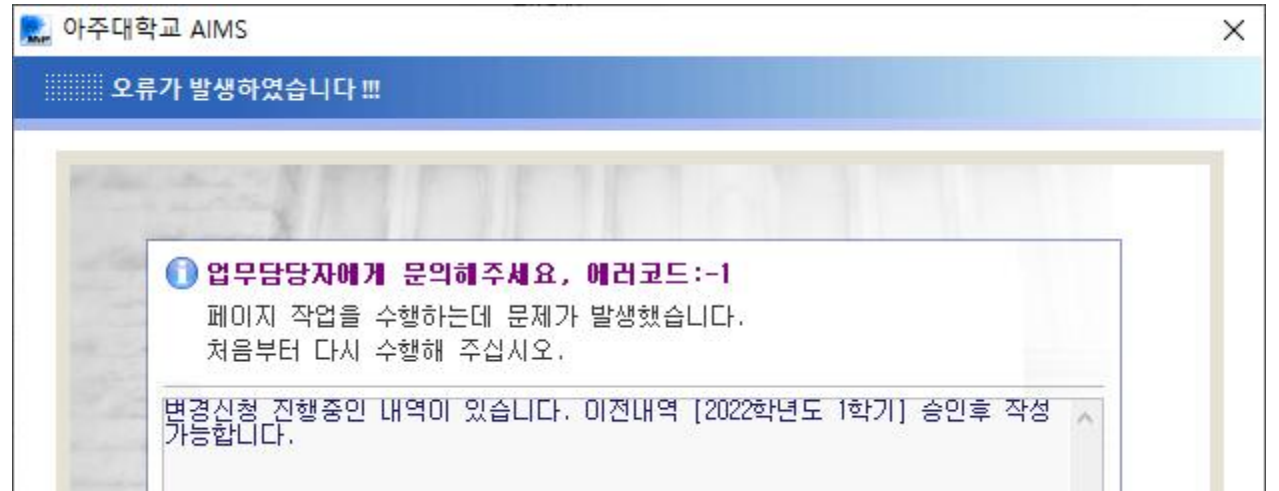

#### ▣ 연구참여확약서 변경

① 학년도·학기 세팅 (2p 참고) ② "조회" 버튼 클릭 (2p 참고) ③ "추가" 버튼 클릭 (3p 참고)

④ 변경하고자 하는 학생연구자 클릭

⑤ "변경" 버튼 클릭

- 실수로 변경을 클릭한 경우 변경 옆의 "변경취소" 버튼 클릭

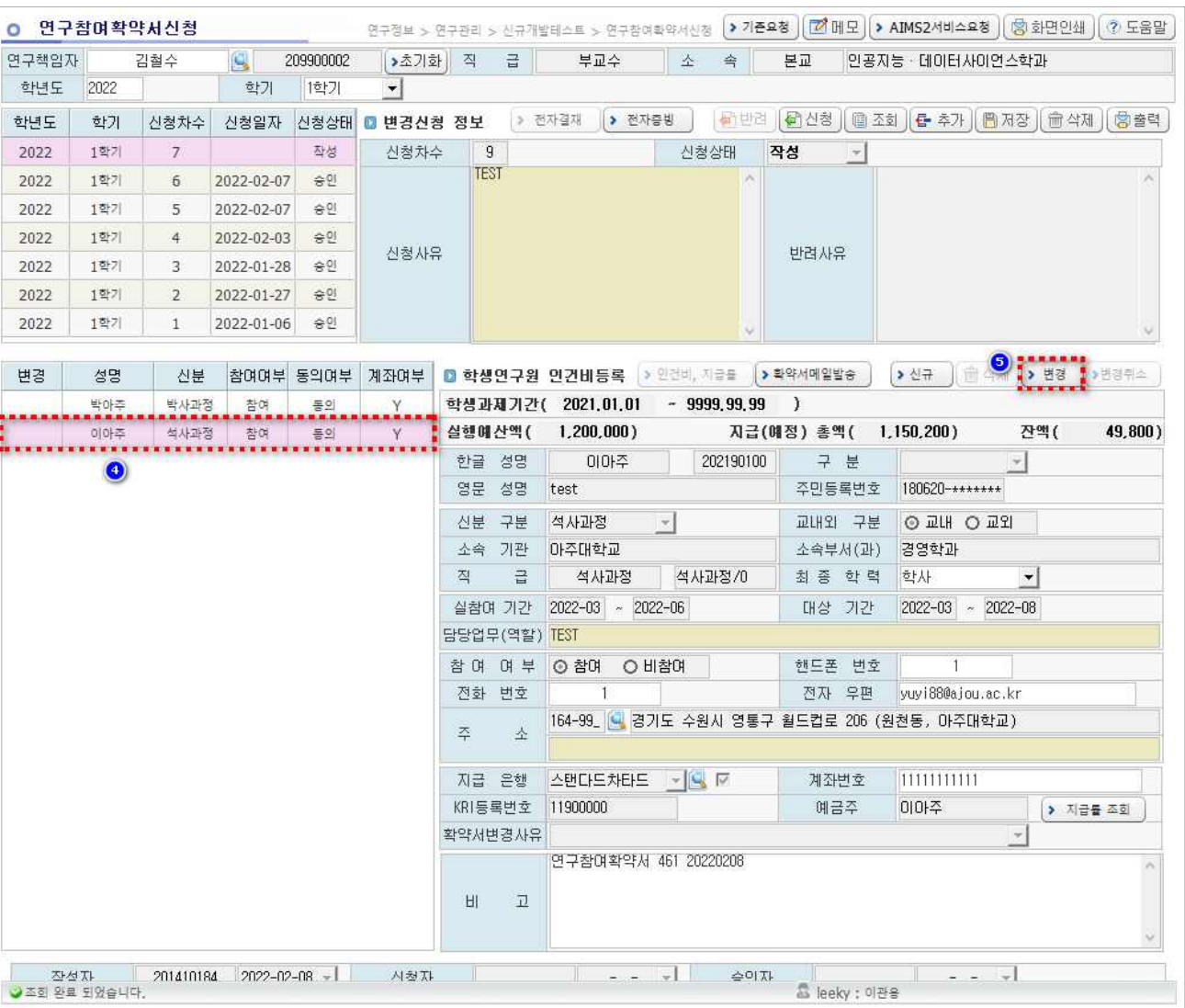

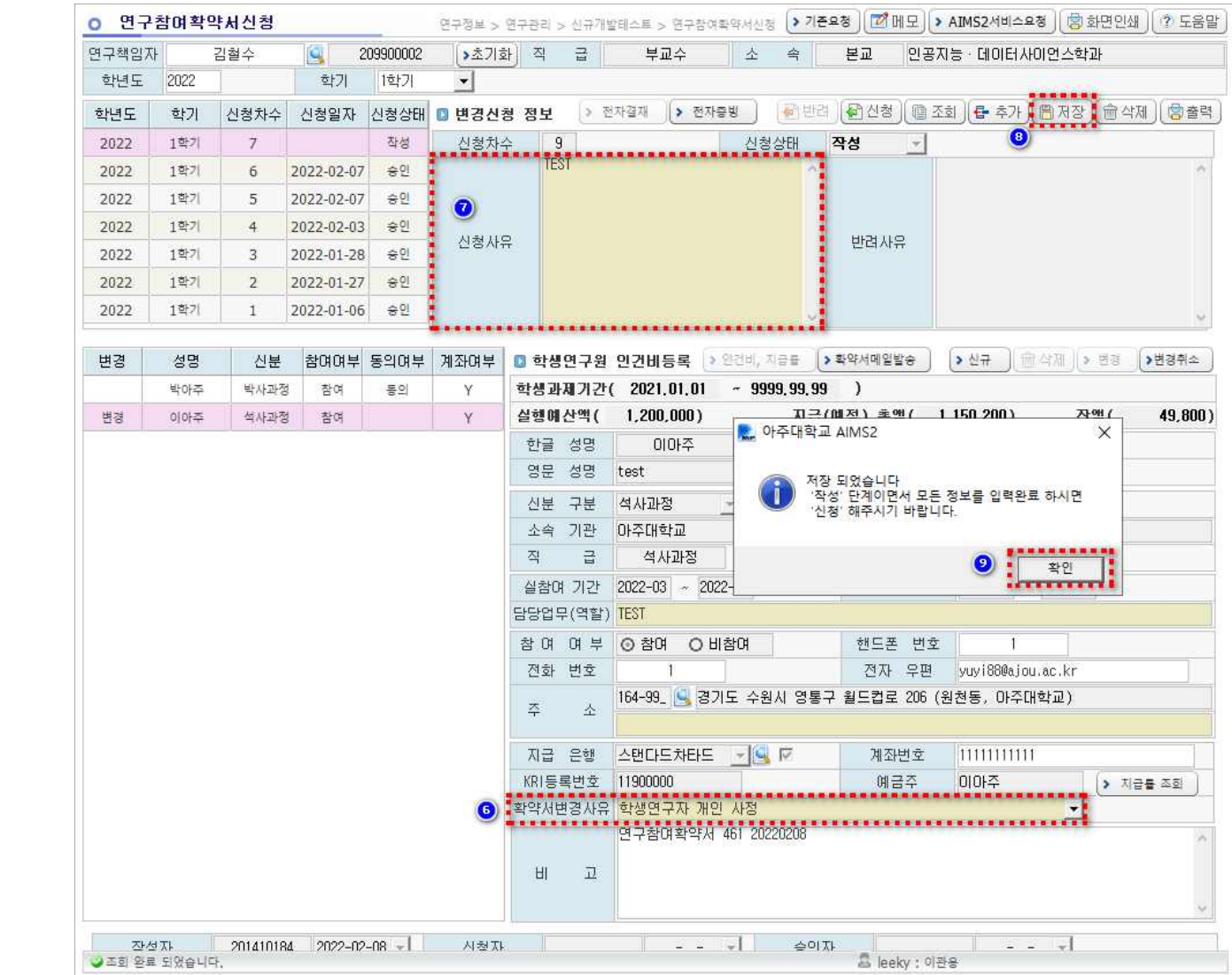

- "확약서변경사유" 입력 (드롭다운 방식)
- 신청사유 기재
- 저장
- 팝업 닫기

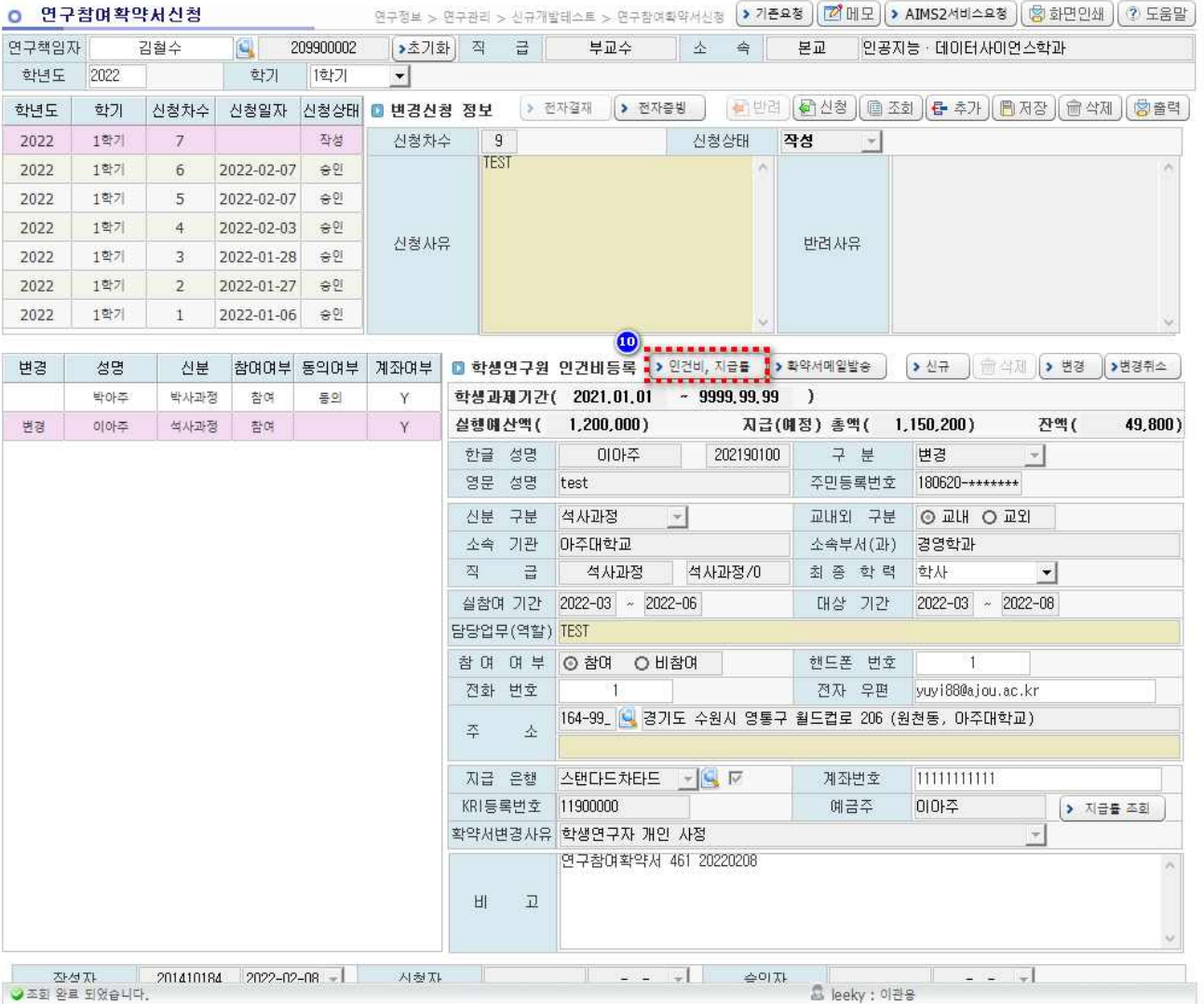

⑩ "인건비,지급률" 버튼 클릭

- ※ 이후 절차는 학생연구자 신규 등록 절차와 동일
	- (5P ~ 9P의 ⑫ ~ ⑮ 참고)